COURT OF APPEAL OF ALBERTA

## HOW TO SET INITIAL VIEW SETTINGS IN TRANSCRIPTS

There are several methods to set the initial view of a PDF document, and this is just one of them. These instructions were prepared using Adobe Acrobat Pro 2017 and are intended only as a general description of the process. Your procedure may vary depending on which PDF creation software you are using.

NOTE: You will require Adobe Acrobat, not Reader to format your document.

- 1. Open the document in Adobe Acrobat.
- 2. Select File > Properties in the top left corner of the window. The Document Properties dialog box will open.

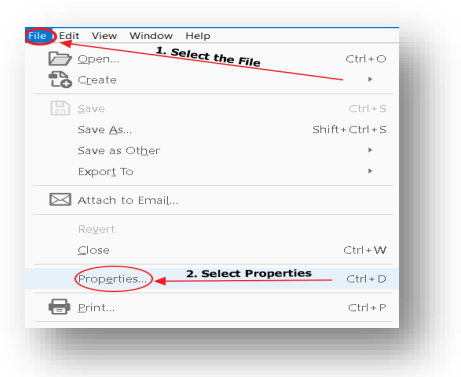

3. Click on the Initial view tab

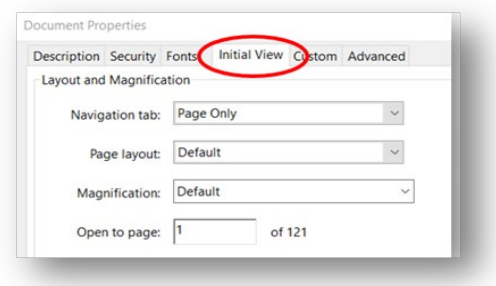

- a. Select Bookmarks Panel and Page from Navigation drop down menu,
- b. Select Page Continuous from the Page layout drop down menu,
- c. Select Fit Width from the Magnification drop down menu,
- d. Type in  $1$  in the Open to Page Box,
- e. Select Ok, and

## f. Save your transcript

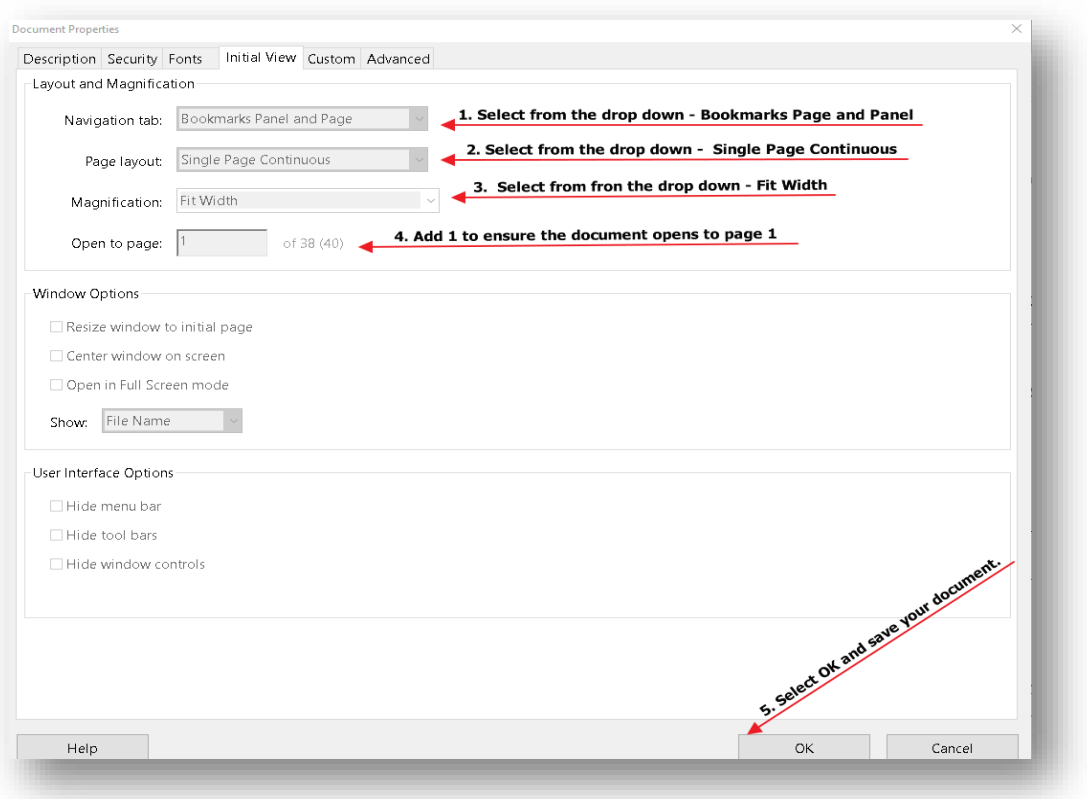

Checking document Initial View settings using Adobe Acrobat Pro 2017

1. Open the document and confirm document opens with bookmarks on the side and to page 1 of the transcript, as set out below.

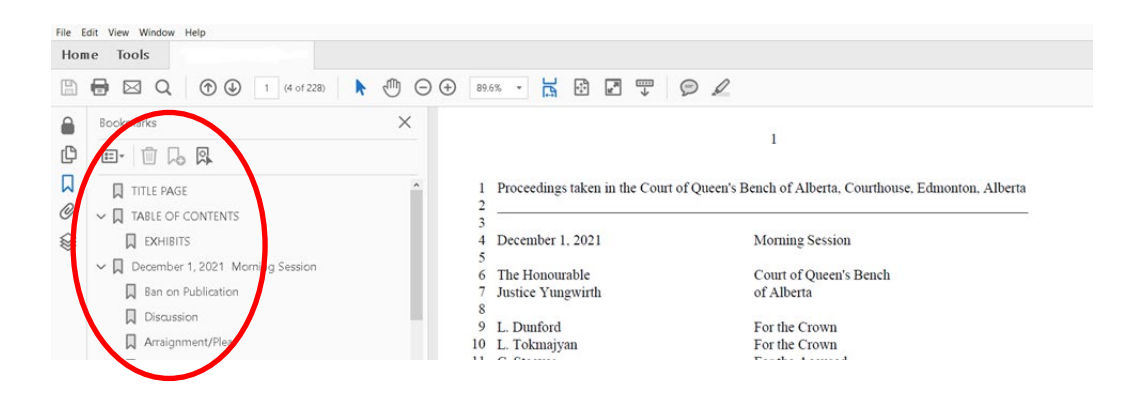